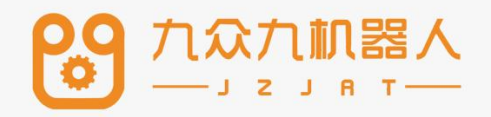

# 人机协作功能使用 手册

21.05

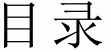

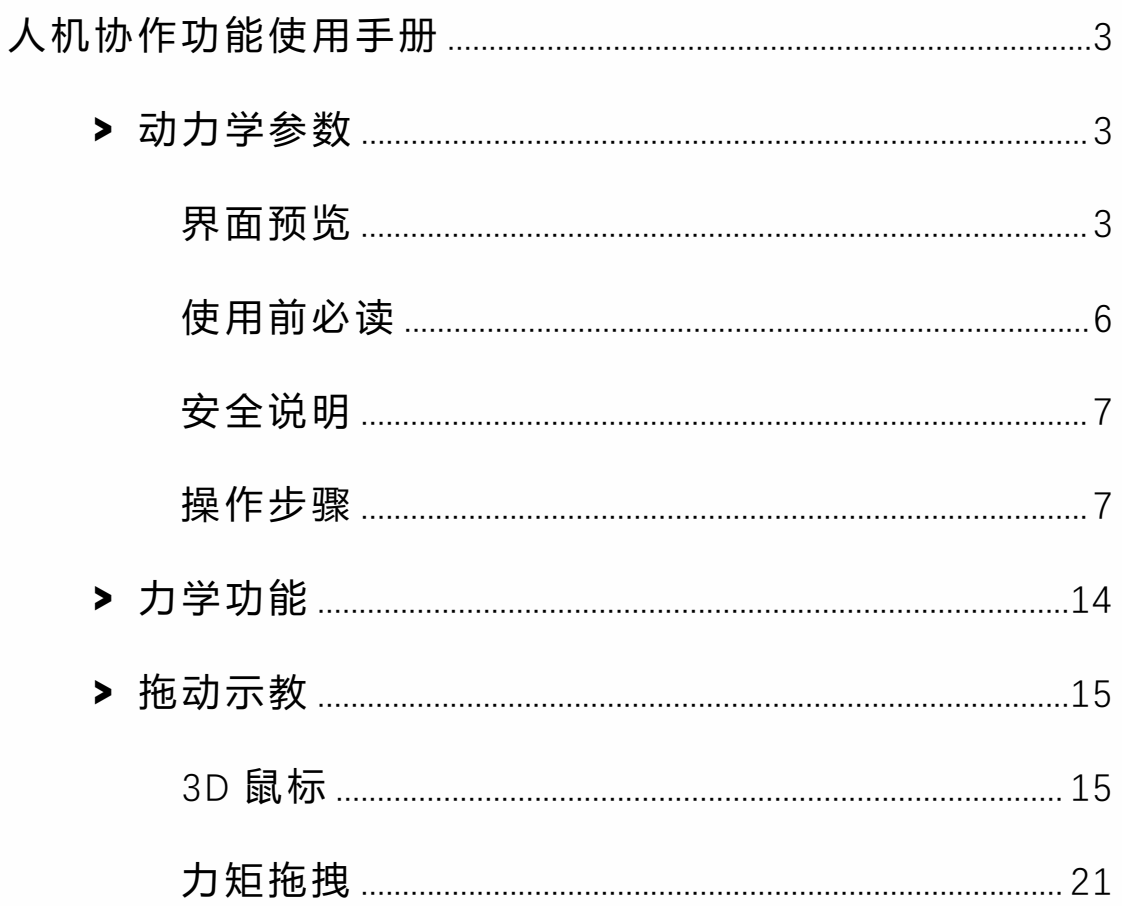

# <span id="page-2-0"></span>人机协作功能使用手册

本章主要介绍动力学的作用以及如何使用,因为机器人的 复杂非线性、时变不确定性、强耦合性(特别是在高速运动 时),要使机器人能以期望的速度和加速度运动,机器人各 关节伺服电机必须有足够大的力和力矩来驱动机器人的连 杆和关节,否则,连杆将因运动迟缓而影响机器人的定位 和轨迹跟踪精度,为此必须建立基于动力学模型的前馈力 矩控制。而实时快速地计算前馈补偿力矩。

## <span id="page-2-1"></span>**>** 动力学参数

<span id="page-2-2"></span>界面预览

设置动力学参数需进入"**设置/人机协作/动力学参数**"。相关 步骤如下:

进入"设置/人机协作/动力学参数"页面。

点击"修改",选择手填参数还是通过辨识获得参数

九众九机器人有限公司 JZJRT CO.,LTD.

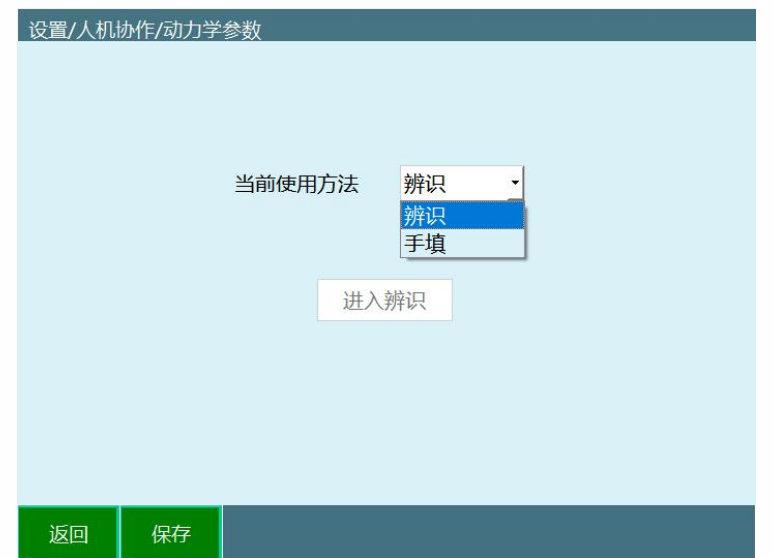

在选择辨识后会进入辨识界面,中间需要仔细阅读辨识的 相关注意事项。机器人进行辨识时最好是范围和速度由小 到大,如果有外界因素导致机器人无法到达 100 的轨迹范 围,可以适当的调小关节参数中的正反限位,在进行测试 运行后确定机器人周围没有障碍可以以 100 的速度运行就 可以开始辨识,辨识过程中最好不要动示教盒并远离机器 人,除非要暂停,可以通过切换模式、点击示教盒上的停 止、按下急停按钮来停止机器人。

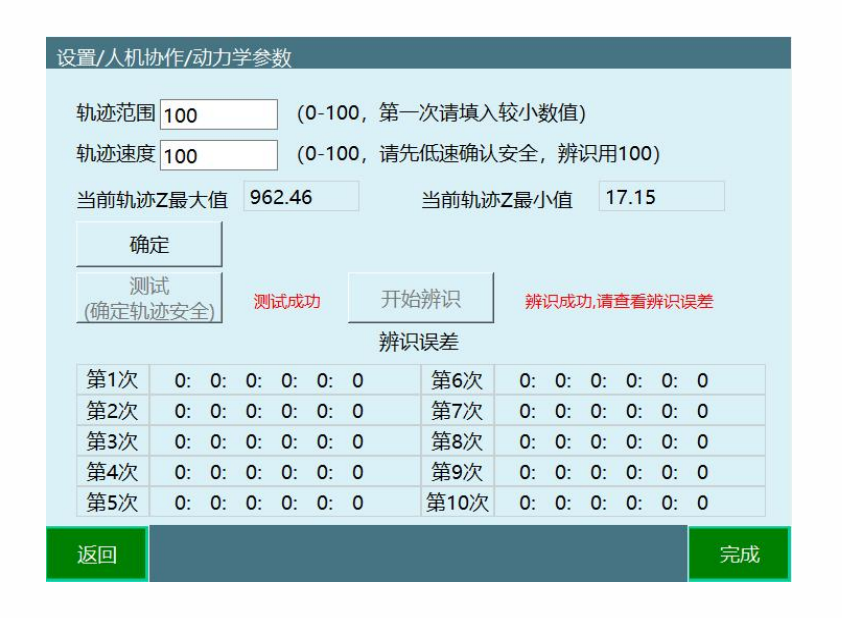

**轨迹范围:**根据轨迹范围计算出机器人最大最小运动范围。

**轨迹速度:**机器人在运行时的速度,与全局速度无关。

**辨识误差:**六个参数分别代表六个轴的误差(值越小说明 误差越小)

如果选择了手填参数,就需要找到机器人出厂时或厂家给 的力学参数

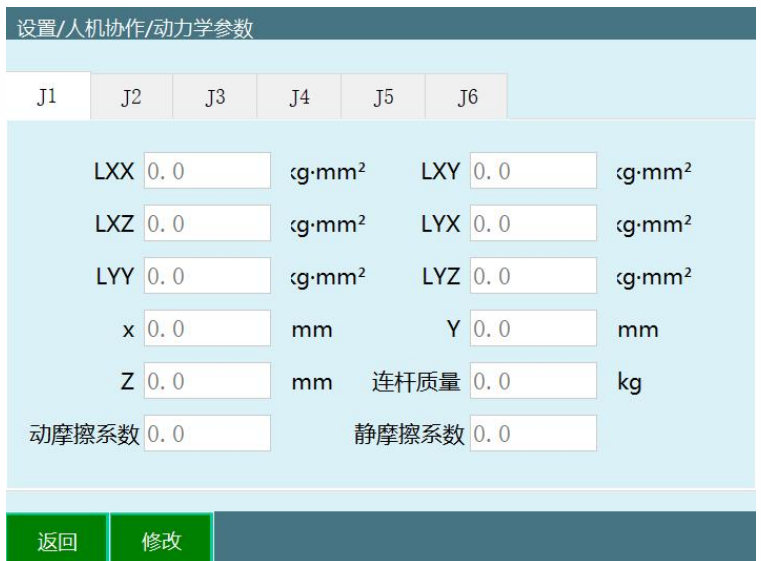

<span id="page-5-0"></span>使用前必读

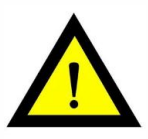

1 目前该辨识方法仅适用于六轴机器人空载情况 下辨识机器人本体的动力学参数。

2 该辨识方法辨识所得的动力学参数与手填的动 力学参数无关。

3 执行辨识前请确保机器人的运动范围内空旷, 无障碍物。

4 辨识轨迹参数中,轨迹范围用于调节机器人的 辨识轨迹的范围大小,100 为辨识轨迹的 100%, 90 为辨识 轨迹的 90%, 以此类推。轨迹速度用于调节机器人执行辨识 轨迹时的速度大小,速度为 100 时运行轨迹时间为 10 秒, 速度为 50 时运行轨迹时间为 20 秒, 速度为 10 时轨迹运行 时间为 100 秒, 以此类推。

5 辨识轨迹参数选取原则: 在确保安全的情况下 使得运动范围尽可能大,运动速度尽可能快。

6 辨识结果所得到的误差数值对应于碰撞检测功 能中的灵敏度数值。

7 辨识前应先试用低速大范围轨迹参数, 点击测 试按钮确认机器人运行过程中不会碰到周围环境,若不满 足该条件则减小轨迹范围参数,再次低速运行以确保不会 碰到周围环境,确认不会碰到周围环境后再把轨迹速度设 置为 100,点击辨识按钮开始执行机器人参数辨识。

8 辩识工作共执行十次, 包括运行轨迹, 获得数 据,分析数据,计算动力学参数等过程,并在每一次完成 后把误差数值显示在界面上,整个过程会持续 10 分钟左右, 期间请勿进行任何操作以免影响辨识工作。

#### <span id="page-6-0"></span>安全说明

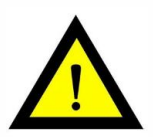

1 测试轨迹时,机器人会运行两段轨迹,运行 1 次机器人测试结束前请勿靠近机器人

 $2 \frac{m}{2}$  辨识轨迹时机器人会运行两段轨迹,运行 10 次, 每次运行完第一段指令后会进行计算,此时不可以靠近机 器人,机器人可能随时会启动。

#### <span id="page-6-1"></span>操作步骤

九众九机器人有限公司 JZJRT CO.,LTD.

1 调整机器人关机参数-关节限位,以下所有的轨 迹都会在限位内移动。

2 点击【设置-人机协作-动力学参数】,进入动 力学参数界面。

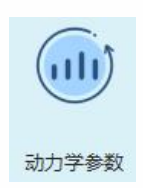

3 点击进入辨识。

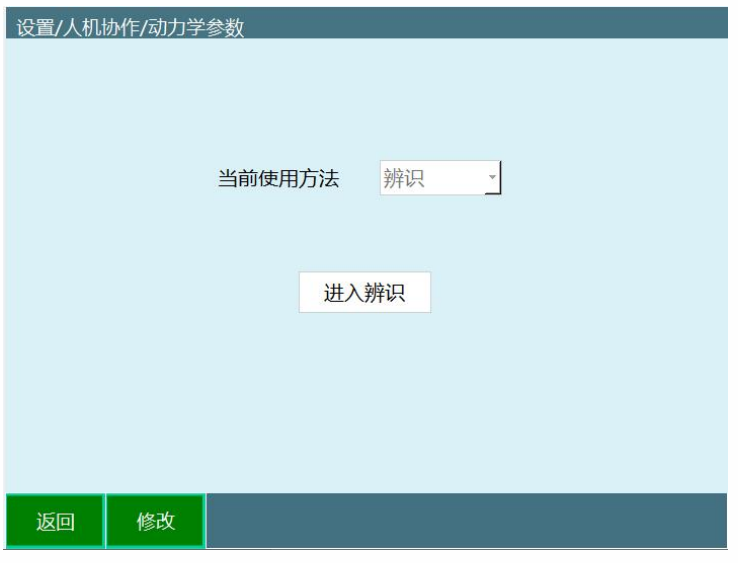

4 仔细阅读提示说明。

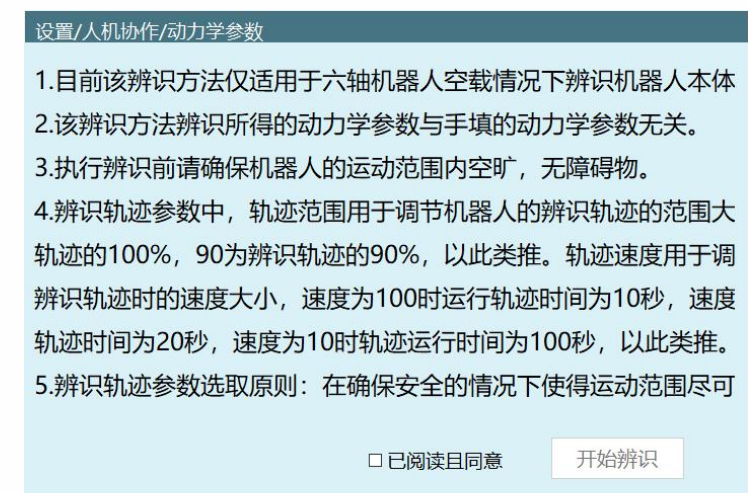

5 完整的看完提示说明后,点击"已阅读且同意", 点击"开始辨识 "。

□已阅读且同意

返回

开始辨识

6 进入辨识操作界面后,轨迹范围填 10,轨迹速 度填 10。

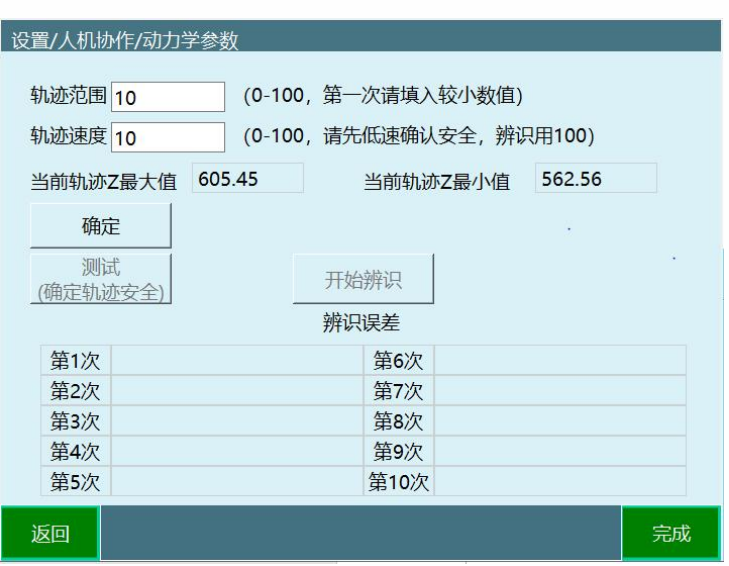

7 点击"确认",查看当前轨迹 Z 最大值、当前轨迹 Z 最小值,查看范围是否合理,确认轨迹可到达方可操作下 一步。

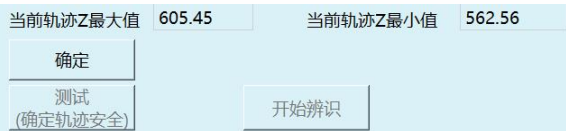

8 点击机器人回零按钮,使机器人回到零点位置

9 点击"测试 (确认轨迹安全) "

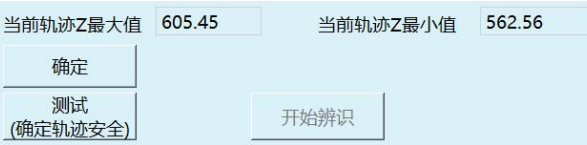

10 弹出测试提示窗,确认安全,人员远离机器人, 点击"确认"。

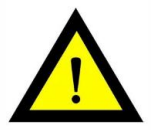

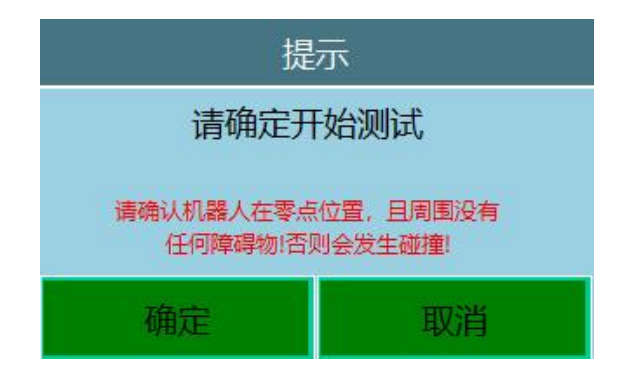

## 11 若报错,请先按提示回零点。

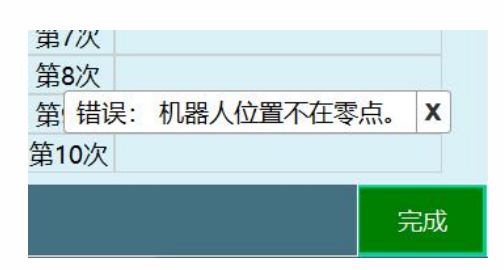

12 若未报错,会弹窗提示"测试中…"

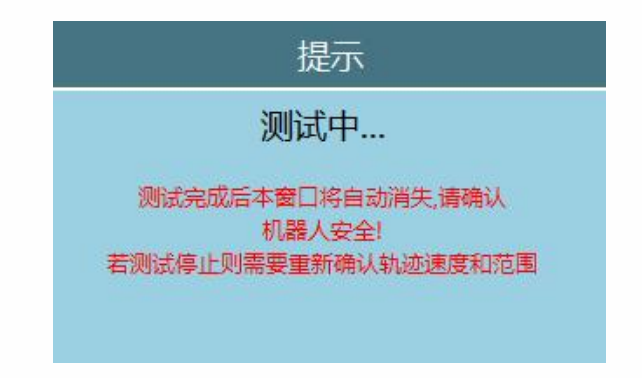

13 机器人运动过程中可按"stop"、切模式、按下 急停使机器人停止

Stop

14 测试完成会提示"测试成功"。

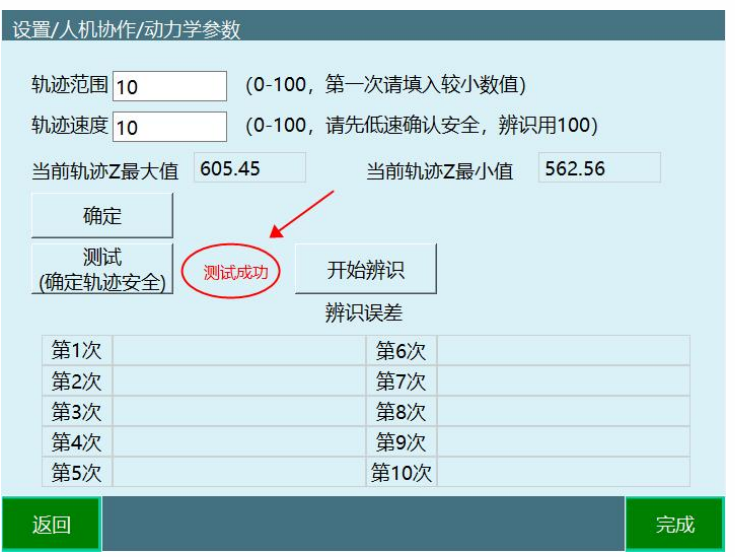

15 若轨迹范围较小,可调大轨迹范围,原则上轨 迹范围越大,辨识的准确性越高。

> 轨迹范围 10 (0-100, 第一次请填入较小数值)

16 测试时轨迹速度可以慢,辨识时轨迹速度必须 设置为 100

(0-100, 请先低速确认安全, 辨识用100) 轨迹速度 10

17 调整轨迹范围到可运行的最大,速度调整为 100 后即可开始辨识。

18 点击"开始辨识"。

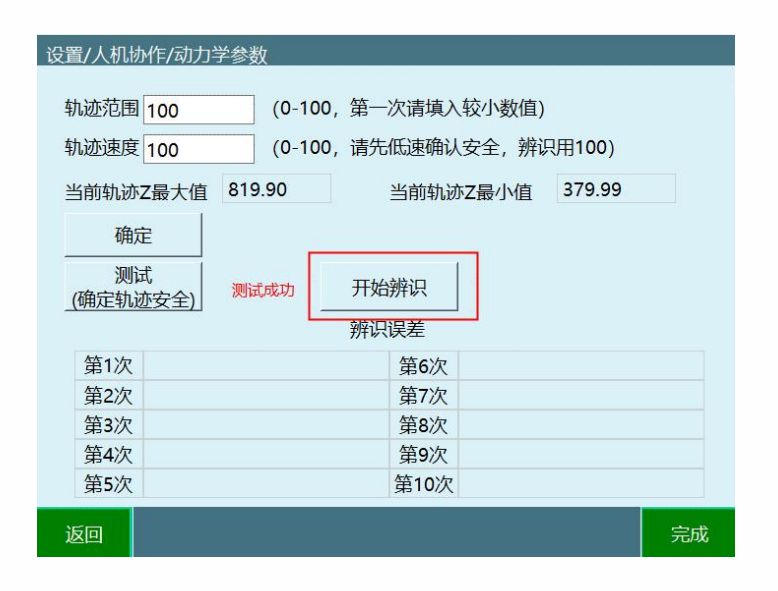

19 再测确认轨迹安全,人员远离机器人,点击确

认。

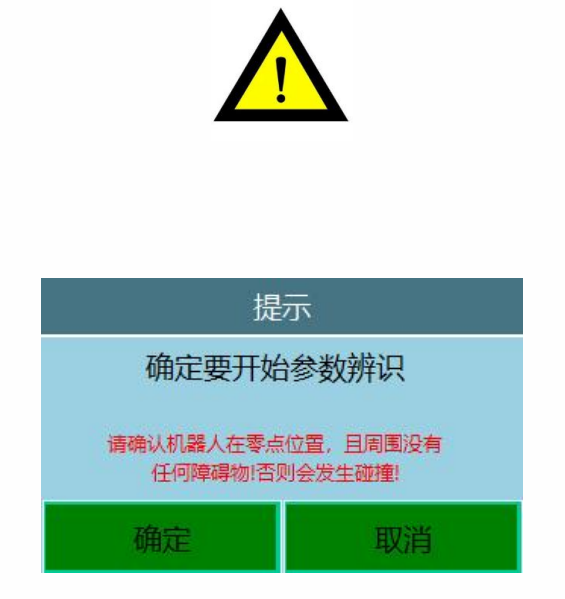

20 弹窗提示辨识中,在提示辨识结束之前请勿靠 近机器人。机器人有可能随时运行下一段轨迹

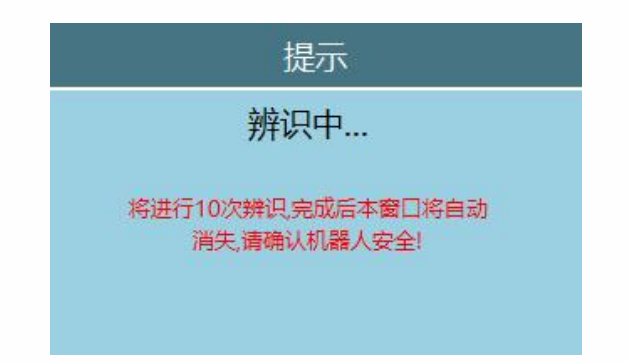

## <span id="page-13-0"></span>**>** 力学功能

设置力学功能需进入"**设置/人机协作/力学参数**"中进行设 置。相关步骤如下:

进入"设置/人机协作/力学参数"页面。选择需要的功能

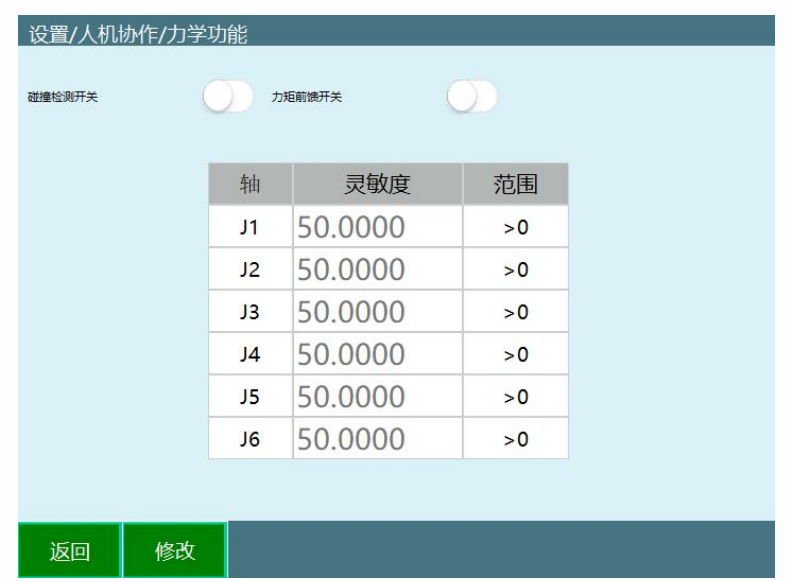

**碰撞检测开关:**开启后机器人会根据灵敏度对碰撞进行检 测,通常需要多试几次找到机器人运行时不会自己判定已 发生碰撞的值,然后就可以正常使用;

**力矩前馈开关:**因为机器人的复杂非线性、时变不确定性、 强耦合性(特别是在高速运动时),要使机器人能以期望的速 度和加速度运动,机器人各关节伺服电机必须有足够大的 力和力矩来驱动机器人的连杆和关节,否则,连杆将因运 动迟缓而影响机器人的定位和轨迹跟踪精度,为此必须建 立基于动力学模型的前馈力矩控制。而实时快速地计算前 馈补偿力矩;

<span id="page-14-0"></span>**>** 拖动示教

拖到方式可选力矩、3D 鼠标

可设置 IO 信号切换拖拽模式或点动模式,切换还可使用示 教器⚪ 形按键切换、监控"示教方式 "按钮。使用 IO 信号切 换至拖拽模式后, o形按钮和"示教方式"按钮无效。

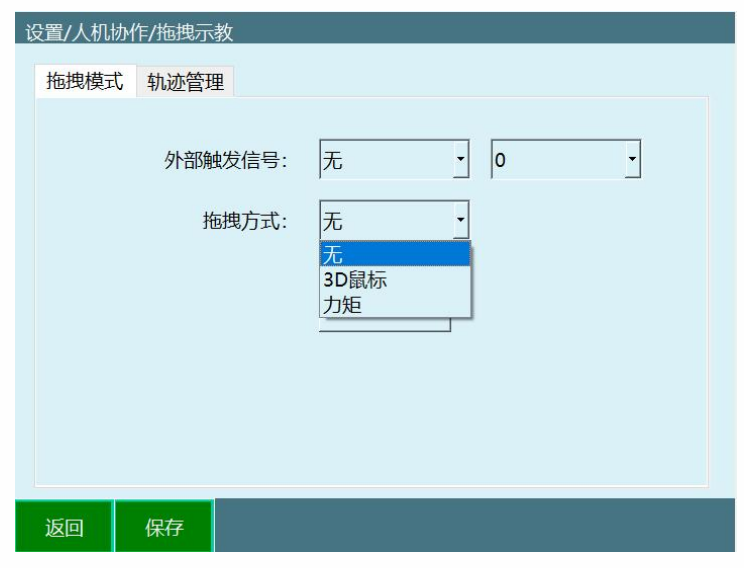

<span id="page-14-1"></span>3D 鼠标

## 配件说明

#### **3D 鼠标相关配件:**

1. TTL 转 RS232 转接头,

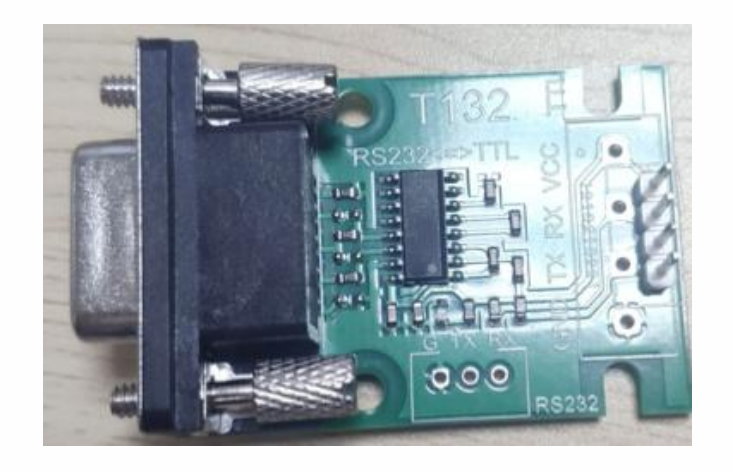

- 2. 5V 电源 ,
- 3. 3D 鼠标本体 ,
- 4. 线缆收纳盒 ,
- 5. 3D 鼠标固定板

#### **接线定义**:

#### 4.1.2 4 Pin Connector J1

The 3DX-Sensor Module Serial has a 4 pin male connector with 1,0mm grid pattern. Cable connector: JST SHR-04V-S-B with crimp contact SSH-003T-P0.2 Connector on the module: JST BM04B-SRSS-TB

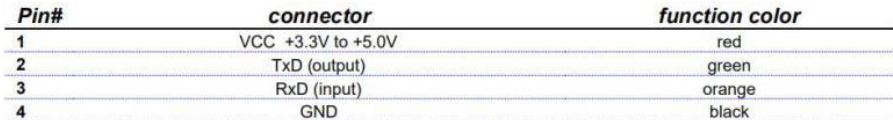

#### 4.1.3 Cable

For connector to 3DX-Sensor Module Serial refer to chapter 4.1.24 Pin Connector J1

The connexion to a console is achieved by a 4 pin female connector with 2.54mm grid pattern.

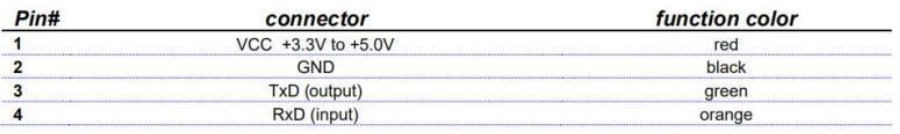

#### **接线图:**

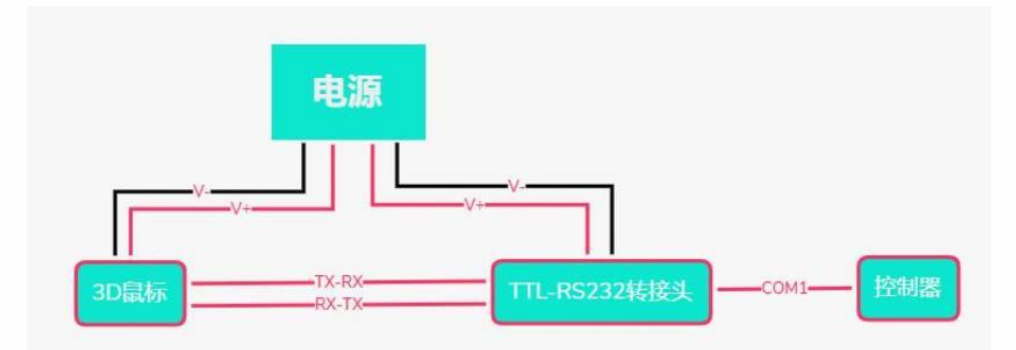

#### **安装:**

3D 鼠标的安装部件分为 3D 鼠标本体,3D 鼠标置线盒和 固定板 。

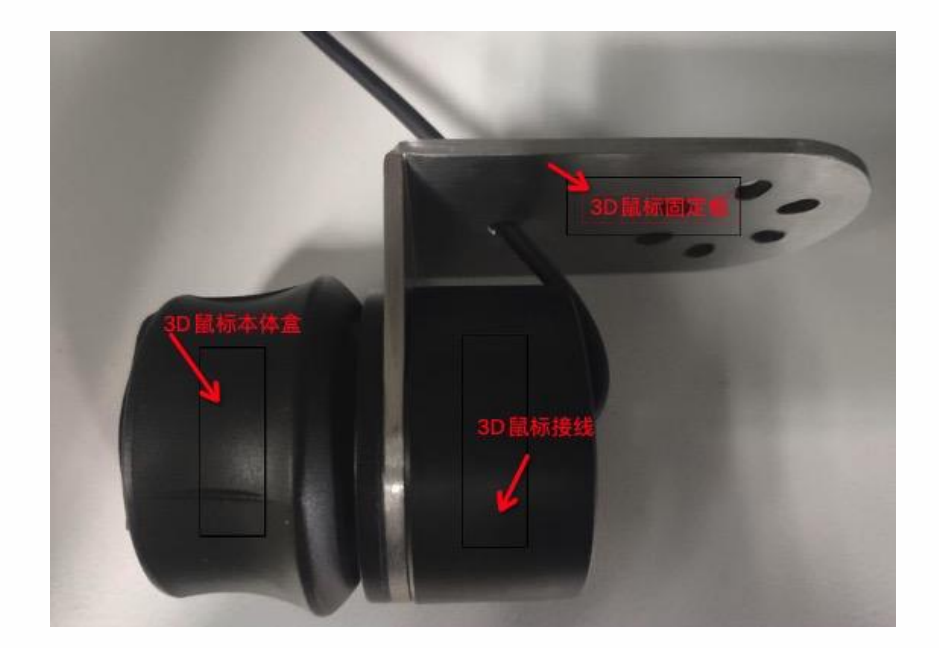

其中 3D 鼠标置线盒用于收纳部分 3D 鼠标连接线缆, 固 定板用于将 3D 鼠标安装在机器人末端。将 3D 鼠标的组 件按上图所示拼接完成后即可安装于机器人末端。同时, 3D 鼠标也可以不安装在机器人末端使用,但此时拖动起来 的方向感不如装于机器人末端直观。

**供电设备**:外接 5V 电源。

**接线设置**:鼠标转换线插入控制器的 Com1 串口且 Com1 串口需要支持 RS232 通讯即可

直接使用

使用说明及注意事项 :

九众九机器人有限公司 JZJRT CO.,LTD.

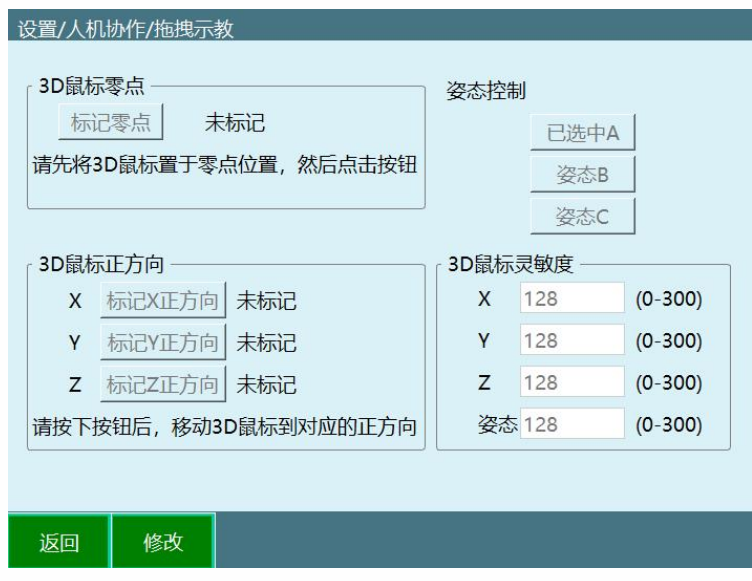

**若把 3D 鼠标安装在机器人本体上,使用前一定要确认机 器**

#### **人运行安全方可进行使用!!!!!**

标记零点:标记 3D 鼠标零位置,未标记表示没有标记过 零点,标记后即显示已标记。

用法:点击修改,然后点击标记零点即可完成标记,不需 要移动鼠标。

标记正方向:分为标记 X、Y、Z 正方向,未标记表示没有 标记过方向,标记后即显示已标记。

若按下后通讯失败则显示通讯失败,该情况下方向沿用上 次标记的方向。

用法:点击修改,然后点击标记方向按钮,然后按下鼠标 对应方向,提示标记方向成功即完

成该方向的标记。

九众九机器人有限公司 JZJRT CO.,LTD.

控制姿态:选择选鼠标旋转控制的姿态,可以选择控制姿 态 A,B,C。

用法:点击修改,点击对应姿态按钮即可完成选择。

3D 鼠标灵敏度:用于控制 3D 鼠标控制对应方向和姿态 的灵敏度。  $\bullet$ 

用法:点击修改,输入数值,数值范围是 0-300,数字越 大灵敏度越高。

#### **首次使用按键顺序:**

1.点击修改

2.打开开关

3.标记零点

4.标记 XYZ 方向

5.设置灵敏度数值

6.保存

**3D 鼠标控制机器人运动方法:完成零点设置和方向标记后, 通过示教器进行伺**

**服使能,然后按下 3D 鼠标对应方向即可控制机器人向该 方向运动。 3D 鼠标支**

**持机器人在各坐标系下的运动,但方向对应只适用于直角 坐标系,其他坐标系**

### **下为控制关节单独运动,与直角坐标系下的运动方式不同。**

## <span id="page-20-0"></span>力矩拖拽

在执行本节所以操作前请先进行动力学辨识

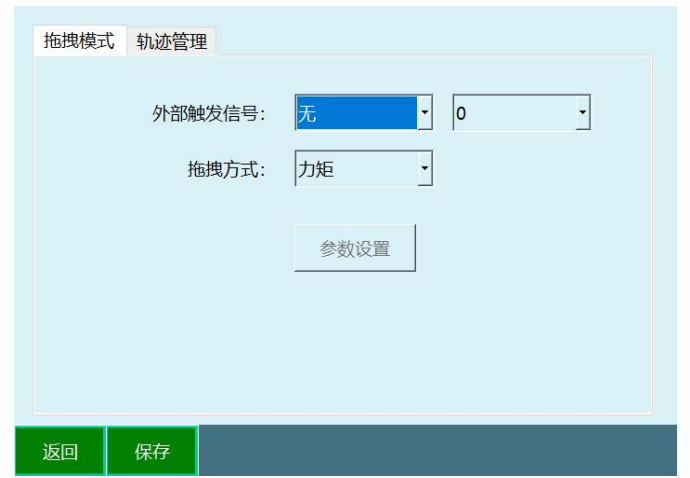

拖拽模式切换

1. 使用示教器-监控-快捷键-点动方式按钮进行

切换

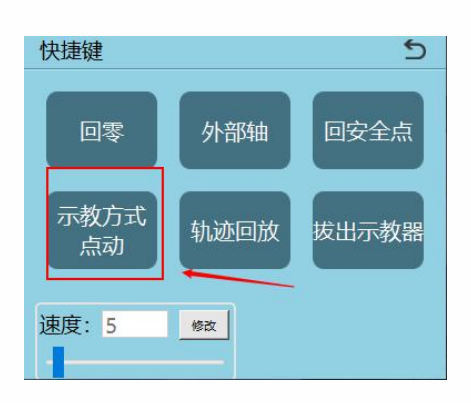

2. 使用示教器-⚪ 形按钮(最左侧、最下面的按钮) 进行切换

## 3. 使用外部信号 (DIN 输入信号)进行切换

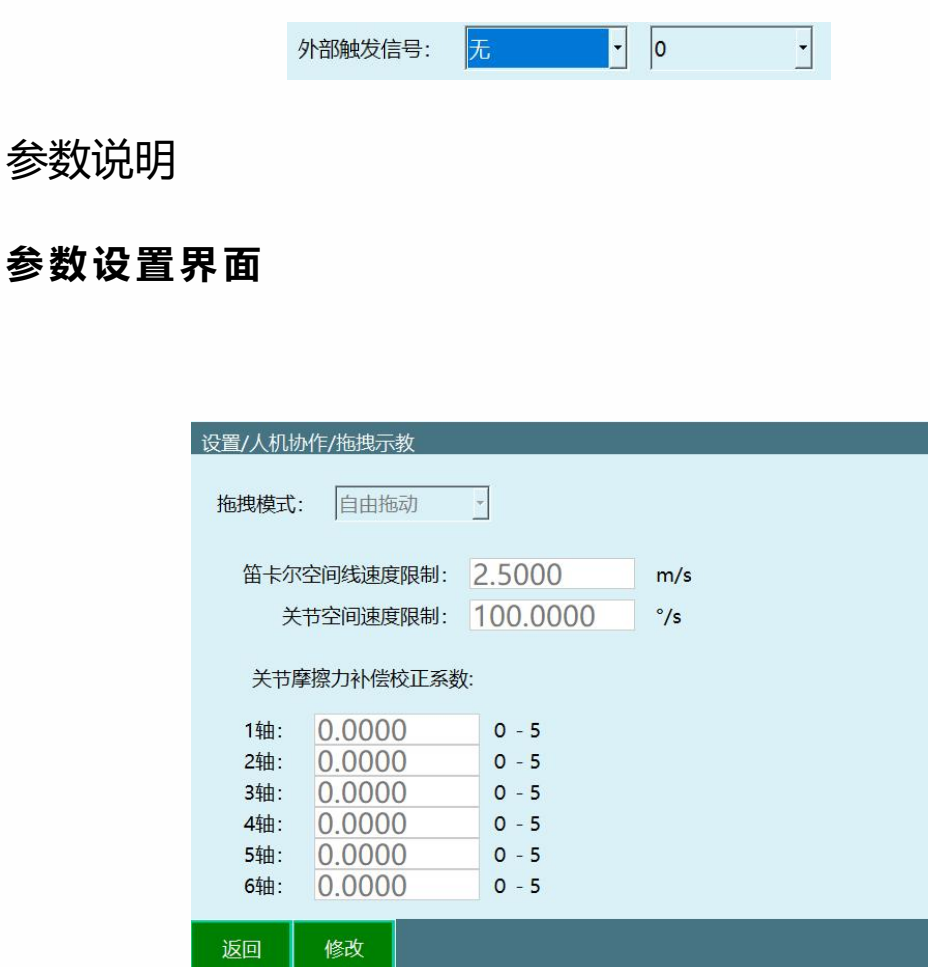

**拖拽模式:**可以选择自由拖动、位置拖动、姿态拖动三种 模式

**笛卡尔空间线速度限制:**暂时无效

关节空间速度限制:拖动时的最大速度,超过限制后会下 电停止

**关节摩擦力补偿校正系数:**范围 0-5,参数越靠近 5 关节越 灵活;建议参数从 0 开始测试。

#### **拖动示教轨迹回放**

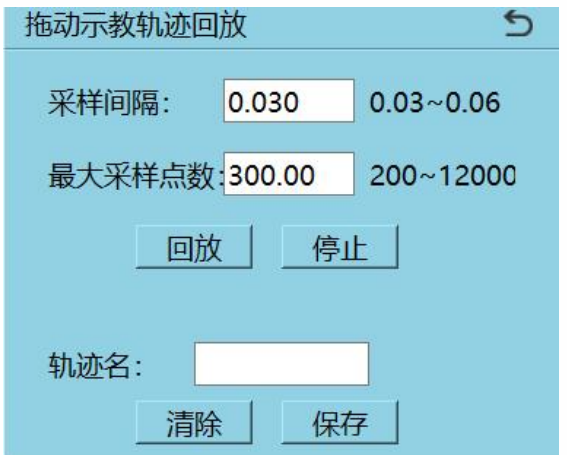

**采样间隔:**单位 s,每个一个采样间隔取一次点位;

**最大采样点数:**范围 200~12000,记录的一段轨迹的最大 点位个数;

拖拽 医二氯化物 医心脏病 医心脏病 医心脏病

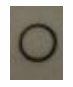

1. 使用示教盒上的○形按钮切至拖拽模式

2. 查看示教盒状态栏是否为拖拽模式

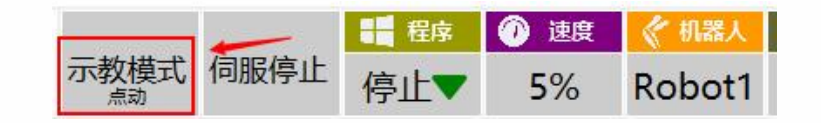

以进入拖拽模式后,上电即可拖拽机器人 3.

回放 しゅうしょう しゅうしょう しゅうしょく

1. 进入监控-快捷键-轨迹回放界面

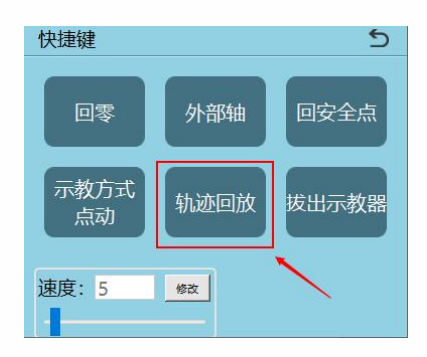

2. 切至拖拽模式,设置采样间隔和最大采样点数

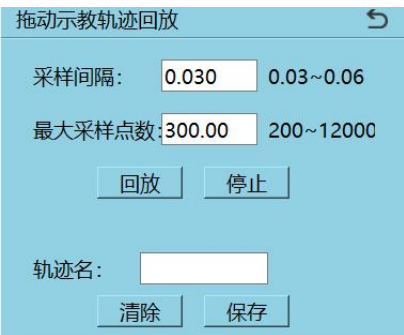

3. 上电,点击监控弹窗内的开始按钮,开始拖动 机器人

4. 点击停止或等待点位记录完成,界面显示轨迹 已记录

5. 此时可以下电,切至点动模式,点击回放按钮, 可回放刚拖动的轨迹

输入轨迹名,点击保存刚记录的轨迹 6.

清除:清除已记录的轨迹 7.

#### 回放管理

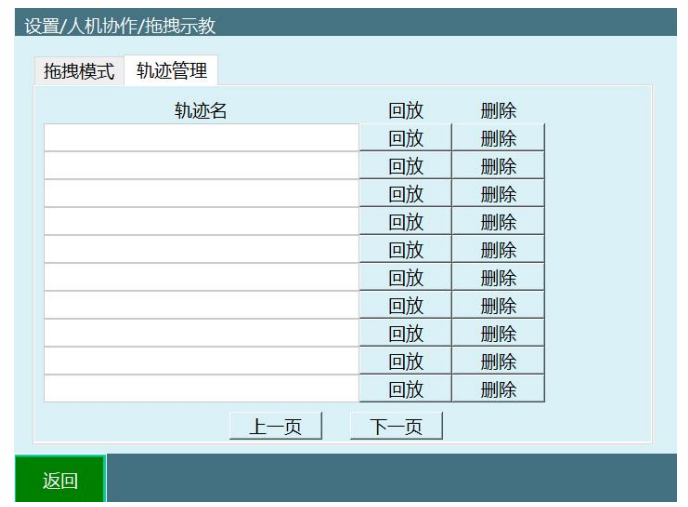

进入设置-人机协作 -拖拽示教 -轨迹管理界面

此处可对已保存的轨迹进行回放和删除

#### 指令 しゅうしょう しゅうしょう しんしょう

DRAG\_TRAJECTORY 指令

该指令用于调用轨迹回放记录,目前仅支持以 100%速度运 行。

该指令的运行速度为拖拽速度 x 回访速率, 状态栏速度不影 响该指令速度。

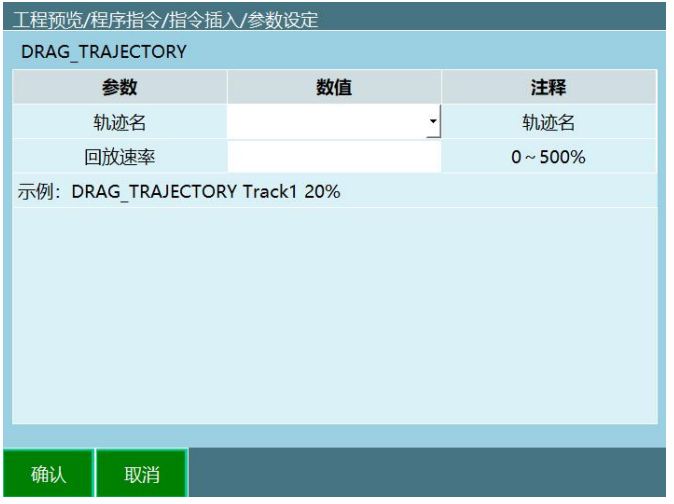